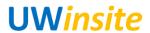

AP 07: Process a recurring invoice Created on 2/22/2018

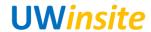

## AP 07: Process a recurring invoice

## **Procedure**

This User Guide outlines the steps required to process a recurring invoice.

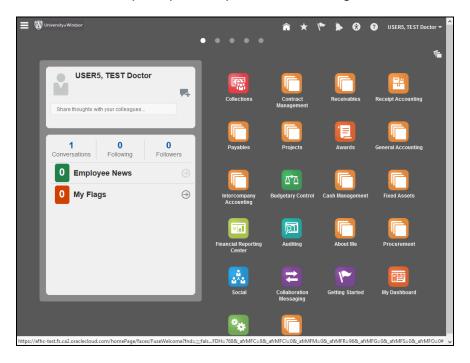

| Step | Action                             |
|------|------------------------------------|
| 1.   | Click the <b>Navigator</b> button. |
|      |                                    |

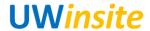

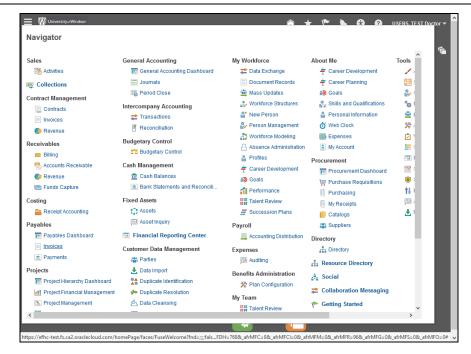

Step Action

2. Click the Invoices link.
Invoices

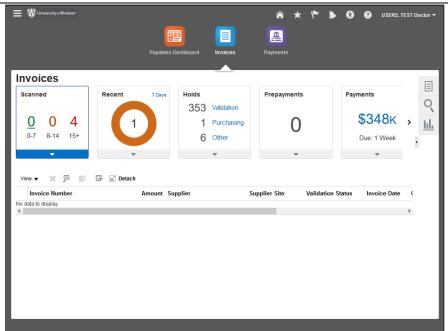

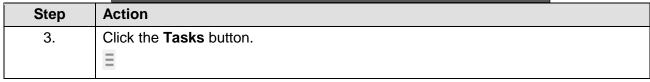

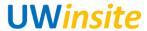

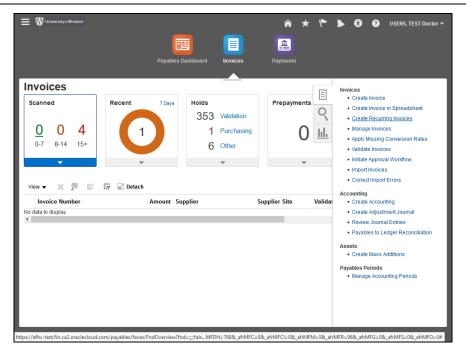

Step Action

4. Click the Create Recurring Invoices link.

Create Recurring Invoices

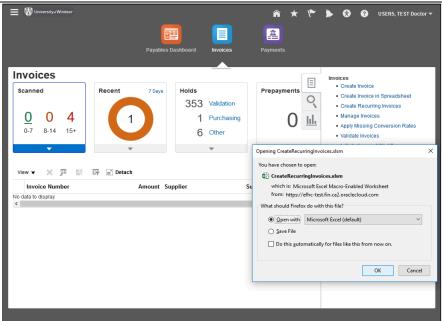

| Step | Action                                              |
|------|-----------------------------------------------------|
| 5.   | Review the information. Click the <b>OK</b> button. |
|      | ОК                                                  |
|      | l l                                                 |

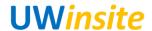

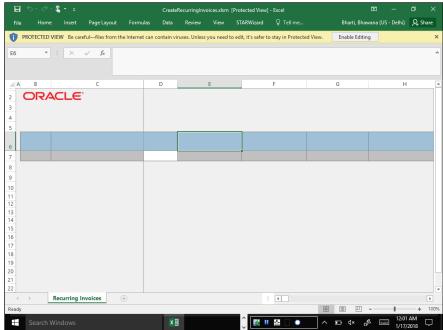

Step Action

6. Click the Enable Editing button.

Enable Editing

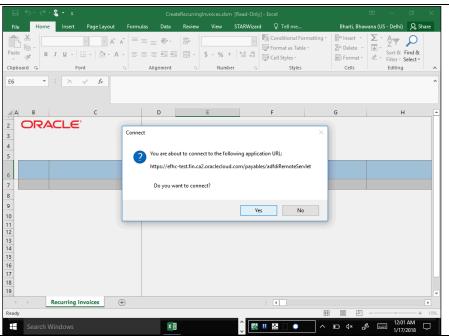

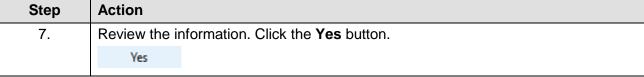

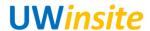

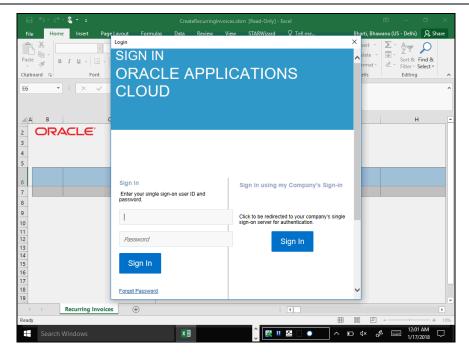

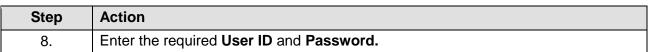

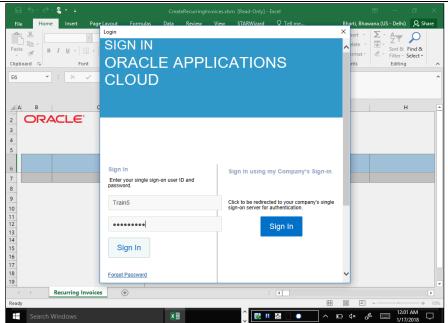

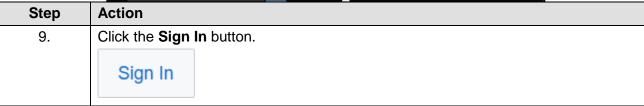

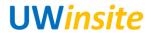

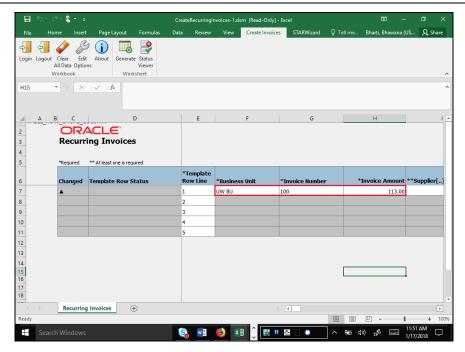

| Step | Action                                                                                                    |
|------|----------------------------------------------------------------------------------------------------|
| 10.  | Enter the required information in the following cells:                                                                                                    |
|      | - Business Unit - Invoice Number - Invoice Amount - Supplier[] - Supplier Number (auto-populated post entering the supplier) - Supplier Site[] - Invoice Currency - Calendar Name[] - From Period[] - To Period[] - Amount - Distribution Combination[] |

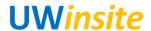

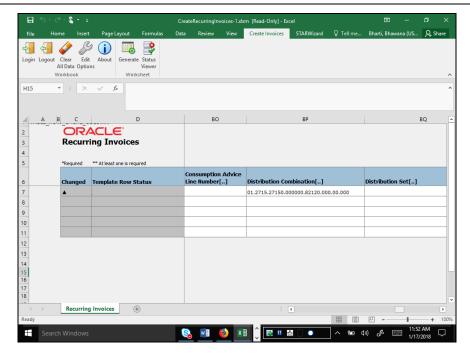

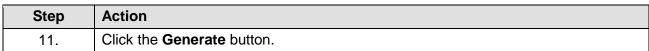

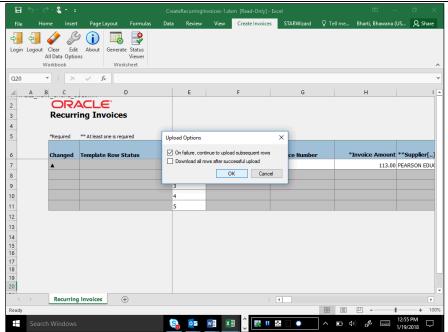

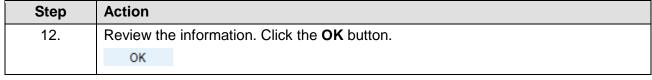

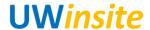

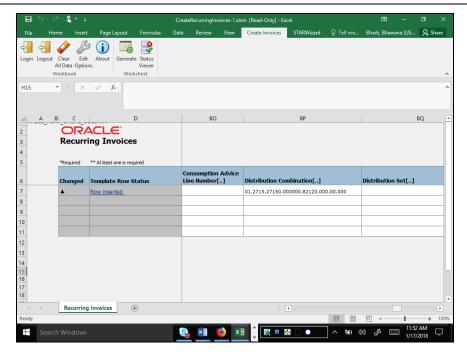

| Step | Action                                            |
|------|---------------------------------------------------|
| 13.  | Review the status. Click the <b>Close</b> button. |

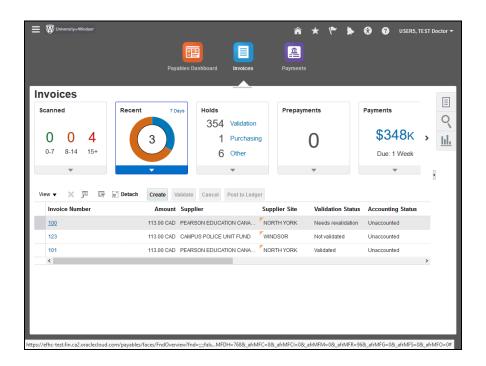

| Step | Action                                |
|------|---------------------------------------|
| 14.  | Click the appropriate Invoice Number. |

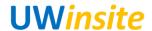

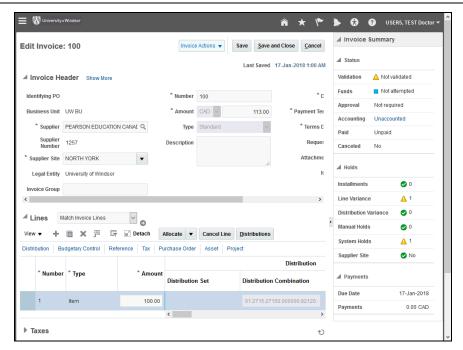

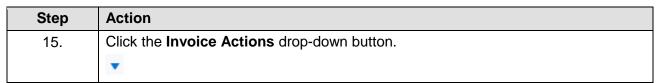

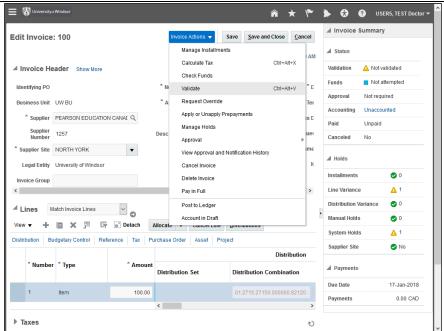

| Step | Action                                              |
|------|-----------------------------------------------------|
| 16.  | Select the Validate option from the drop-down list. |

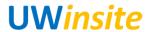

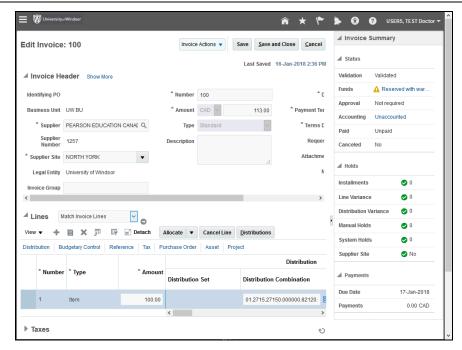

| Step | Action            |
|------|-------------------|
| 17.  | End of Procedure. |